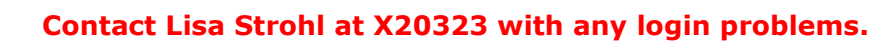

# **Log in to the Employee Portal**

**CENTRAL** SUSQUEHANNA **INTERMEDIATE UNIT** 

1. Click on the Employee Portal link available on the district web site.

Enter the assigned login and password. *The default password is the last four digits of your social security number***.**

2. Upon first login, your **MY ACCOUNT** screen will display.

You only need to complete steps 3-5 the first time you log in, unless you choose to make additional changes.

- 3. Enter a new password and enter/change your e-mail address.
- 4. Create a password question and answer to use in the event that you forget your password.
- 5. **SAVE** the changes.
- 6. The **MESSAGE CENTER** and **EMPLOYEE** tab will display.

Available options on the **EMPLOYEE** tab will vary.

# **Message Center Tab**

By default, the **MESSAGE CENTER** displays available messages loaded by your district. These messages consist of text and can include attachments or a link to a valid URL. Initially, the first 50 characters of each message display in the grid. Click a message link to display the full message.

# **Employee Tab**

- 1. Click the **EMPLOYEE** tab to display all available employee options.
- 2. Select each option to access that online feature.

### *Pay History*

- 1. By default, the current year displays in the **Year** field. As needed, select a different year from the drop down list box. All checks display.
- 2. Click the desired **Check Number**. The stub for that date will display.
- 3. Review the check stub. You can use your browser's print feature to print the check stub.

#### *Absences*

- 1. Click the **ABSENCE** tab to display your absence types with current balance information.
- 2. To view the history detail for one absence type, click the **Absence Code** link. The absence information displays for review.
- 3. To view or generate a report for one absence type, select the **Absence** and then click the **Print** button. To review all history in date order, select the **Review All** button. Then, click the **Print** button to print the report.

To request an absence:

- 1. Click the **Request Absence** tab and the desired **Absence Code** link.
- 2. In the **Start Date** field, enter the date of the oneday absence. For multiple-day absences, enter a date in both the **Start** and **End Date** fields to identify date range.
- 3. Enter the units into the **Days/Hours** field that are applied to each date requested. If multiple dates are requested, one is entered by default and can be changed later.
- 4. If the request is for less than one whole day, select the **AM/PM** designation.
- 5. **Notes** fields are available to provide the reason for the request for the supervisor, or information to be given to a **Substitute**.
- 6. Click the **Request** button to submit a single date request. For multiple days, click **Request** to display a review screen where you can make changes, if needed.
- 7. Click the **Submit** button to submit the request for approval.

### *Personnel*

The **View** link displays all available information.

- 1. To request a change, click on **Request Change**.
- 2. Enter information or select from available options and then click the **Submit** button.

### *Pay Calculator*

Default information displays. If adjustments to wages, taxes, or voluntary deductions are desired to preview a Net Pay calculation, enter the new information and **Submit** the request.

Select **Calculate.** Select **Report** to print a copy. To request a change, click **Request Change, Submit**.